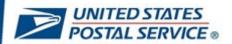

# Instructions to Enroll and Sign in to LiteBlue with Multifactor Authentication (MFA) and access your Self-Service Profile (SSP)

**User Guide** 

July 17, 2023

### **CONTENTS**

This user guide contains step-by-step instructions for end-users who are configuring a security method (or methods) to sign in to LiteBlue with multifactor authentication.

To navigate using the Table of Contents, click on the appropriate topic below.

| CONTENTS                                                                                     | 2   |
|----------------------------------------------------------------------------------------------|-----|
| Overview                                                                                     | 1   |
| How to set up MFA for your LiteBlue user account (Employee ID)                               | 2   |
| How to set up Okta Verify MFA security method                                                | 8   |
| How to set up Google Authenticator MFA security method                                       | 16  |
| How to set up Phone (SMS) MFA security method                                                | 22  |
| How to set up Phone (Voice) MFA security method                                              | 24  |
| How to log in to LiteBlue after setting up Okta Verify MFA security method                   | 26  |
| How to log in to LiteBlue after setting up Google Authenticator MFA security method          | d31 |
| How to log in to LiteBlue after setting up Phone (SMS) MFA security method                   | 36  |
| How to log in to LiteBlue after setting up Phone (Voice) MFA security method                 | 40  |
| How to log in to LiteBlue using Email MFA security method                                    | 45  |
| How to access your Self-Service Profile from the LiteBlue sign in page                       | 51  |
| How to access your Self-Service Profile in LiteBlue                                          | 57  |
| How to reset your Self-Service Profile Password if you forget your Security Question  Answer |     |
| How to reset your Self-Service PIN in LiteBlue                                               | 72  |
| How to unlock your account in LiteBlue                                                       | 79  |

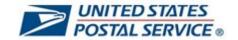

### **OVERVIEW**

Maintaining the privacy of your personal data is a shared priority for you and the Postal Service. Your private information stored online is a target for criminals who seek to compromise this data for their financial gain. As an additional safety measure, the Postal Service has deployed multifactor authentication (MFA) on LiteBlue.

This means that, in addition to providing your Employee Identification Number (EIN) and Password, you will be required to provide a second security factor (MFA), such as Push Notification approval from Okta Verify, Google Authenticator, One-Time Passcode (OTP) SMS Text, One-Time Passcode (OTP) Phone call or E-mail verification (default).

After January 15, 2023, employees are required to set up MFA to access LiteBlue.

After March 20, 2023, employees must have MFA enabled to access LiteBlue and their Self-Service Profile (SSP).

- Employees who have already set up MFA can sign in to both LiteBlue and SSP. No additional action required.
- Employees who have not set up MFA will receive a letter by U.S. Mail. Follow the instructions to enable MFA.
- New employees should follow the instructions in their USPS welcome letter or email to set up MFA.

The objectives of this document are to provide detailed instructions for users who are establishing a security method (or methods) to sign in to LiteBlue with multifactor authentication and to provide detailed instructions on how to access your Self-Service Profile.

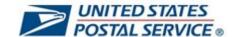

### How to set up MFA for your LiteBlue user account (Employee ID)

 On your computer or smartphone, open a web browser and navigate to LiteBlue: https://liteblue.usps.gov

Please note that you will have **15 minutes** to set up MFA after you log in to LiteBlue.

After 15 minutes, you will be logged out and return to the LiteBlue home page.

When setting up MFA for LiteBlue, please use your preferred personal device.

On your subsequent log in, please use a Postal Service device (if you have access to one).

2. Select Sign In.

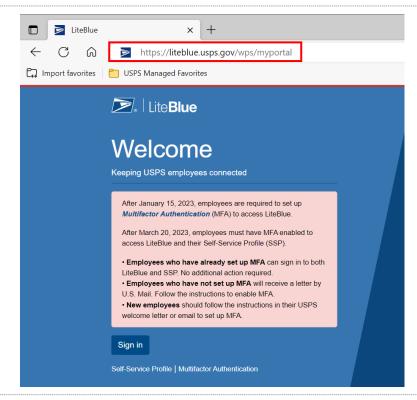

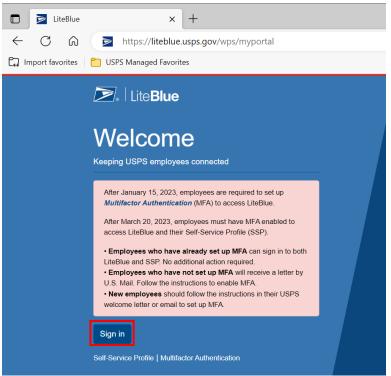

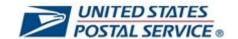

3. Enter Employee Identification Number (EIN) and select Next. UNITED STATES
POSTAL SERVICE® Sign In After January 15, 2023, employees are required to set up Multifactor Authentication (MFA) to access LiteBlue. Employee ID Employee Identification Number (EIN) Keep me signed in Next Multifactor Authentication Enter the **temporary password** you UNITED STATES
POSTAL SERVICE® received via first-class mail or email and select Verify. If you already set up MFA for LiteBlue, enter your password, select Verify, and proceed to step 9. Verify with your password Verify Forgot password? Back to sign in

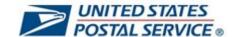

5. You will then be prompted to change POSTAL SERVICE® your password. Enter (and re-enter) a new password that meets the password requirements on the screen. Your password has expired Select Change Password. @ 01010164 Password requirements: At least 15 characters A lowercase letter An uppercase letter · A number No parts of your username • Does not include your first name Does not include your last name Your password cannot be any of your last 5 New password Re-enter password 0 Change Password Back to sign in Enter Last 4 digits of SSN. UNITED STATES POSTAL SERVICE: Select Verify. Verify with your Security Question @ 01012066 Please enter the last 4 digits of your Social Security Number 00 Verify Back to sign in

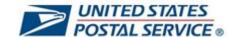

 Select **Set up** under the security method you would like as your primary MFA security method.

You are required to set up at least one MFA security method. Okta Verify and Google Authenticator are recommended.

You will be able to set up additional security method(s) after you enable your first security method.

Detailed instructions for setting up each security method can be found by clicking on these links:

How to set up Okta Verify MFA security method (Recommended)

How to set up Google Authenticator MFA security method (Recommended)

How to set up Phone (SMS) MFA security method

How to set up Phone (Voice) MFA security method

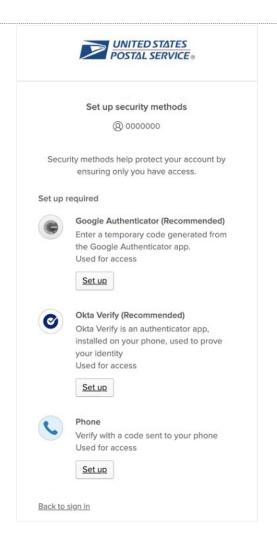

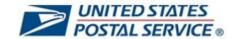

 After your primary security method is set up, you will return to the set up security methods screen.

Select **Set up** to configure an additional security method and follow the prompts (links to detailed instructions below).

How to set up Okta Verify MFA security method (Recommended)

How to set up Google Authenticator

MFA security method
(Recommended)

How to set up Phone (SMS) MFA security method

<u>How to set up Phone (Voice) MFA security method</u>

Or select Set up later.

After setting up your MFA, you will be required to set up a security question.

Select **Set up** below Security Question.

If you are not prompted to set up your security question on your first log in attempt, you will be required to set up your security question the next time you sign in to LiteBlue.

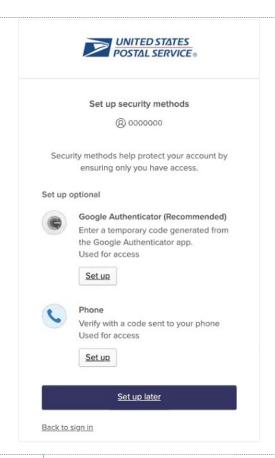

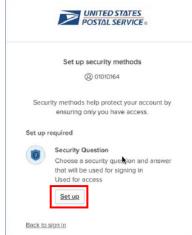

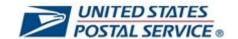

 You will have the option to choose a default security question or create your own security question.

Select one of the options and enter your security question and answer.

Select Verify.

11. You have successfully configured your MFA security methods and signed in to LiteBlue!

The next time you sign in to LiteBlue, you will be required to use the security method(s) that you configured.

Click <u>here</u> for instructions to log in to LiteBlue after your MFA security methods are set up.

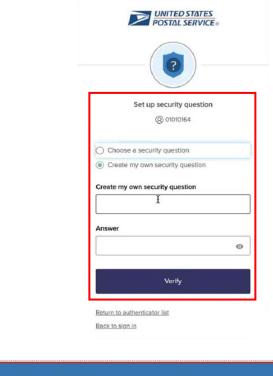

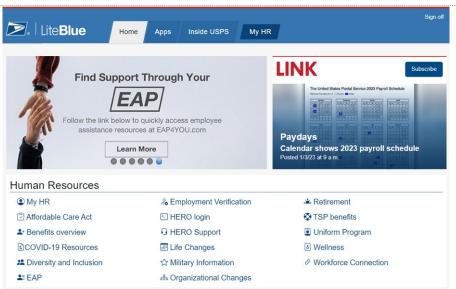

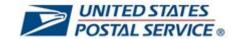

### How to set up Okta Verify MFA security method

 On your **smartphone**: Select the appropriate **app store** based on the type of mobile phone you have.

Installation and setup of Okta Verify on an Android may look different than the screen shots in this user guide (which are from an iPhone). The process will be the same.

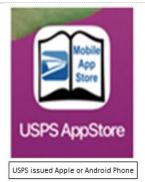

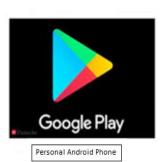

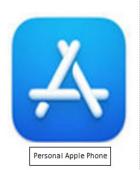

2. Search for Okta Verify in your phone's App store.

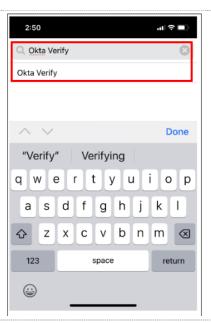

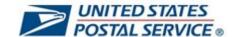

3. On your phone, Select and Install 2:50 ·네 후 🗆 the Okta Verify app. < Back Okta Verify -Okta, Inc. FREE Install okta Grg 2 Details Okta Verify is a lightweight app that is used for 2-step verification so you can confirm your identity when you sign in to your Okta account. This gives you an extra layer of security so that you - and only you - can access your applications. 4. Verification of installation. 2:51 매우 🗆 Select OK. Okta Verify -App Installation in progress Your request has been received. It may take some time to process app installation request. OK Information

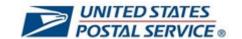

5. The Okta Verify app is now available on your home screen. **Select** the app to continue the set up. 6. Select Get Started. 2:52 매 후 🔳 (i) Welcome to Okta Verify Securely sign in to your organization's apps. Get Started 7. Select Next. 2:52 (i) How it works When you access your organization's apps, use Okta Verify to confirm your identity. Next

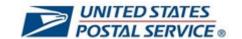

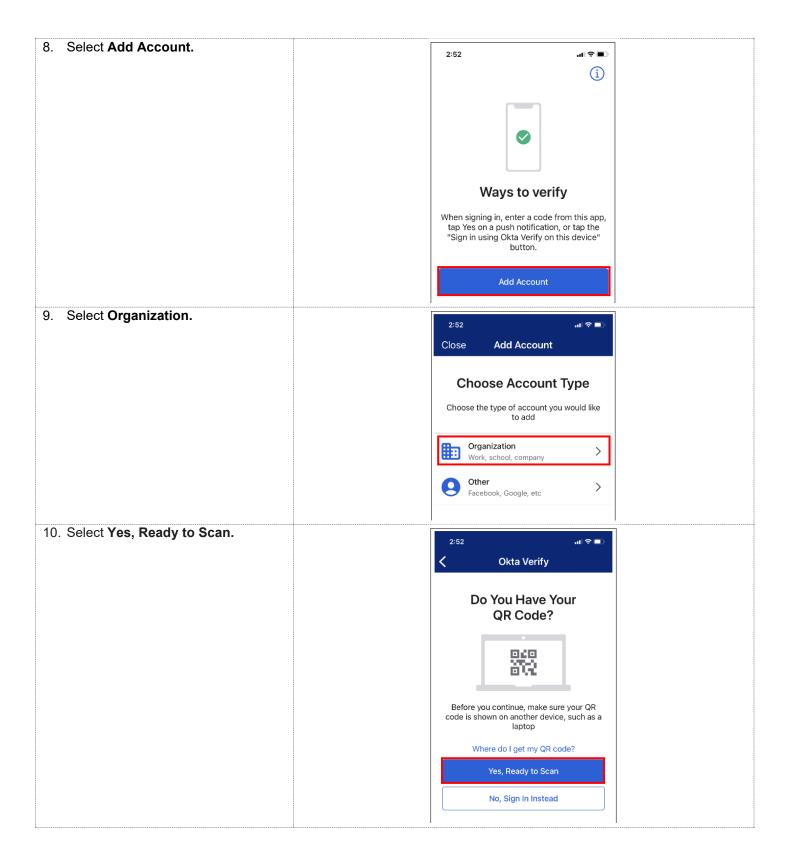

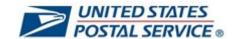

11. Allow Okta Verify to access your 매우 🔳 camera by selecting **OK**. Scan QR Code "Okta Verify" Would Like to Access the Camera The app will use your camera to scan a QR code to set up your account. Don't Allow OK 12. Select Set up under Okta Verify to UNITED STATES
POSTAL SERVICE® configure an additional security method. Set up security methods @ 00000000 Security methods help protect your account by ensuring only you have access. Set up required Google Authenticator (Recommended) Enter a temporary code generated from the Google Authenticator app. Used for access Set up Okta Verify (Recommended) Okta Verify is an authenticator app, installed on your phone, used to prove your identity Used for access

Set up

Phone

Back to sign in

Used for access

Verify with a code sent to your phone

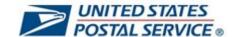

13. Using the Okta Verify app on your phone, **scan** the QR code on the browser.

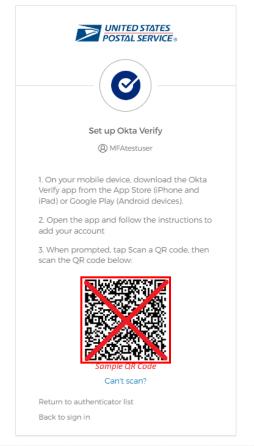

 Select Allow the Push Notifications option and select Allow to confirm.

Push Notifications is the preferred Security Option.

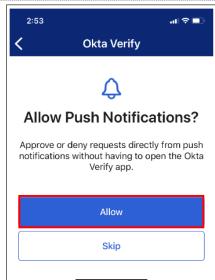

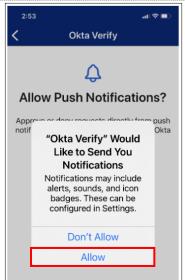

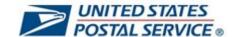

15. **Enable** Face ID, select **OK** to enable face ID (not required).

Face ID is an additional security feature in Okta Verify. If you are not comfortable using Face ID, you can select Don't Allow. You will still be able to use Okta Verify as an MFA security method.

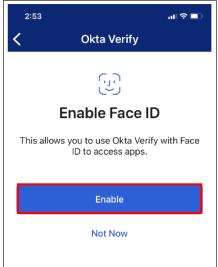

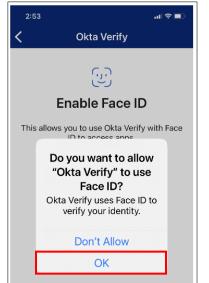

Select Done on Account Added screen.

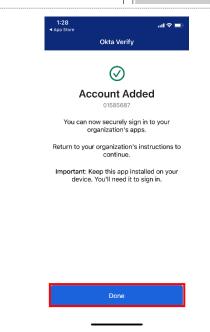

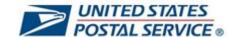

17. On your phone, you should receive the Push Notification.

Select Yes, It's Me.

In case you did not allow for the Push Notification, select the eye icon to reveal a six-digit passcode to access the system.

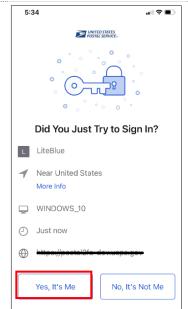

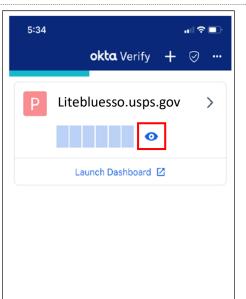

18. On your phone, you will receive confirmation of the Push Notification.

You have successfully configured your Okta Verify security method.

Important: Click <u>here</u> to return to MFA security methods.

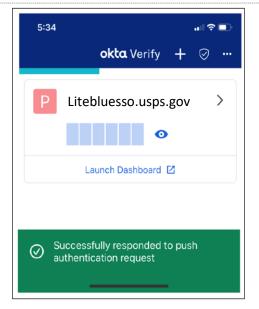

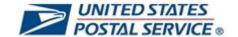

### How to set up Google Authenticator MFA security method

 On your smartphone: Select the appropriate app store based on the type of mobile phone you have.

Installation and setup of Google Authenticator on an Android may look different than the screen shots in this user guide (which are from an iPhone). The process will be the same

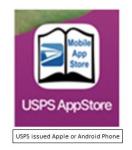

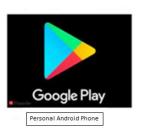

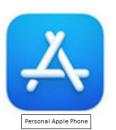

2. In the appropriate app store, **search** for Google Authenticator.

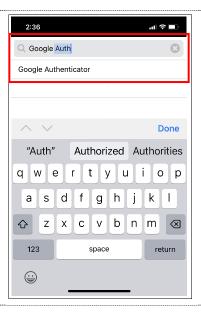

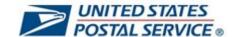

On your phone, Select and Install 2:37 매후 🗖 the Google Authenticator app. < Back Google Authenticator -Google LLC Install 524 998 Details Google Authenticator works with 2-Step Verification for your Google Account to provide an additional layer of security when signing in. Verification of installation. Select OK. 매 후 🗖 2:38 매후 🗆 < Back Google Authenticator -Google LLC Google Authenticator -FREE Google LLC Processing 524 998 App Installation in progress Your request has been received. It may take some time to process app installation request. Details ОК Google Authenticator works with 2-Step Verification for your Google Account to provide an additional layer of security when signing in.

More

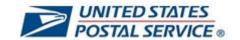

| 5. The Google Authenticator app is now available on your home screen. | 6:33 ਵਿ ■ ੇ                                                                                                    |  |
|-----------------------------------------------------------------------|----------------------------------------------------------------------------------------------------|--|
| Select the app to continue the setup.                                 | Business Docs@Work MobileIron Web@Work  Zoom Safari Google Maps  Webex Meet Zoom Safari Google Maps  GarageBand SafetyObse Authenticator USPSAppSt |  |
| 6. Select <b>Get Started</b> .                                        | 2:39 • ₁ ।                                                                                                    |  |
|                                                                       |                                                                                                    |  |
|                                                                       | Stronger security with<br>Google Authenticator                                                                                                    |  |
|                                                                       | Get verification codes for all your accounts using 2-Step Verification                                                                             |  |
|                                                                       | Get started                                                                                                    |  |
| 7. Select <b>Scan a QR Code.</b>                                      | 2:39                                                                                                    |  |
|                                                                       |                                                                                                    |  |
|                                                                       | Set up your first account                                                                                                    |  |
|                                                                       | Use the QR code or setup key in your 2FA settings<br>(by Google or third-party service). If you're having<br>trouble, go to g.co/2sv               |  |
|                                                                       | Scan a QR code                                                                                                    |  |
|                                                                       | Enter a setup key                                                                                                    |  |
|                                                                       |                                                                                                    |  |

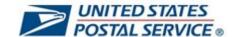

8. **Allow** the Authenticator to access your camera by selecting **OK**.

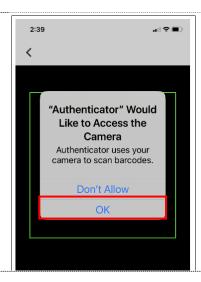

 Select Set up under Google Authenticator to configure this security method.

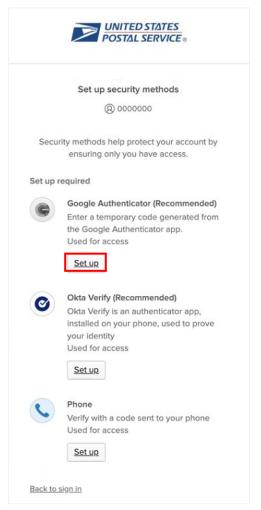

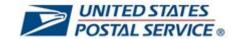

10. Using the Google Authenticator app on your phone, **scan** the QR code UNITED STATES
POSTAL SERVICE® on the browser. Set up Google Authenticator MFAtestuser Scan barcode Launch Google Authenticator, tap the "+" icon, then select "Scan barcode". Can't scan? Return to authenticator list Back to sign in 11. On your phone, the Google 2:40 all 후 🔳 Authenticator app will begin generating a six-digit verification code. ■ Search for accounts postal2fa-dev.usps.gov (MFAtestuser) Sample Code

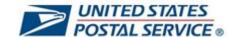

12. On your computer, enter the **code** generated on your phone and select **Verify**.

You have successfully completed the setup of the Google Authenticator app.

Important: Click <u>here</u> to return to MFA security methods.

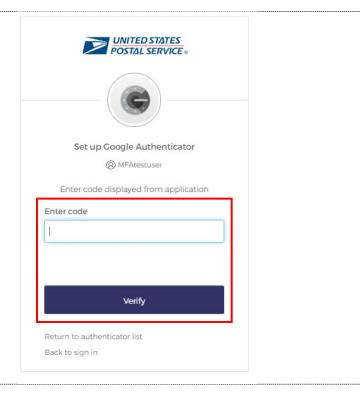

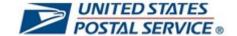

## How to set up Phone (SMS) MFA security method

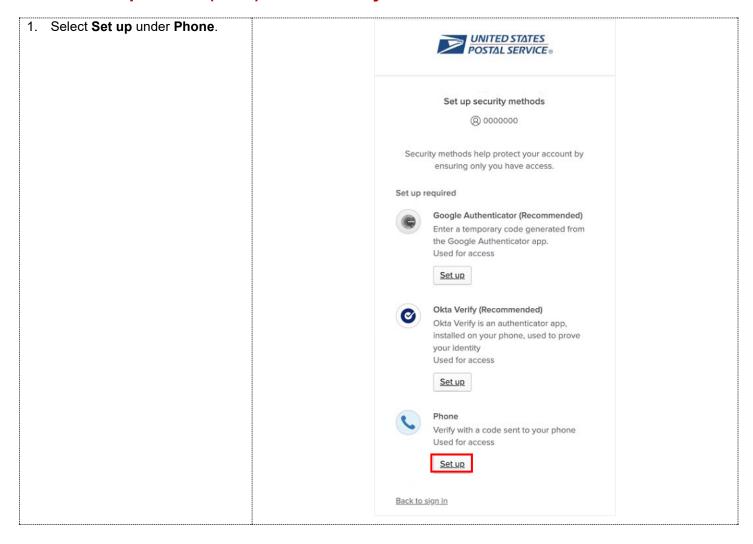

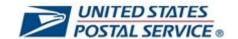

Select SMS. UNITED STATES
POSTAL SERVICE® Enter a phone number where you can receive SMS text messages. Set up phone authentication Then select Receive a code via MFAtestuser SMS. Enter your phone number to receive a verification code via SMS. SMS Country United States Phone number Receive a code via SMS Return to authenticator list Back to sign in 3. Enter the Code that you UNITED STATES
POSTAL SERVICE® received on your phone via SMS message and select Verify. You have successfully configured your Phone SMS Set up phone authentication security method. MFAtestuser Calling your phone. Enter the code below to Important: Click here to return verity.
Carrier messaging charges may apply to MFA security methods. Return to authenticator list Back to sign in

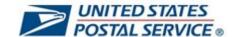

## How to set up Phone (Voice) MFA security method

1. Select **Set up** under Phone to UNITED STATES
POSTAL SERVICE® configure Voice call. Set up security methods @ 00000000 Security methods help protect your account by ensuring only you have access. Set up required Google Authenticator (Recommended) Enter a temporary code generated from the Google Authenticator app. Used for access Set up Okta Verify (Recommended) Okta Verify is an authenticator app, installed on your phone, used to prove your identity Used for access Set up Verify with a code sent to your phone Used for access Set up Back to sign in

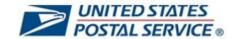

2. Select Voice call. UNITED STATES
POSTAL SERVICE® Enter a phone number where you can receive a verification code via voice call. Then select Receive a code via voice call. Set up phone authentication (2) MFAtestuser Enter your phone number to receive a verification code via voice call. Voice call Country United States Phone number Extension Receive a code via voice call Return to authenticator list Back to sign in 3. Receive a phone call and enter UNITED STATES
POSTAL SERVICE® the code (six-digit numeric code) provided via the phone call. Select Verify. Set up phone authentication You have successfully MFAtestuser configured your Voice Call Calling your phone. Enter the code below to security method. verify. Carrier messaging charges may apply Important: Click here to return to MFA security methods.

> Return to authenticator list Back to sign in

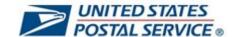

### How to log in to LiteBlue after setting up Okta Verify MFA security method

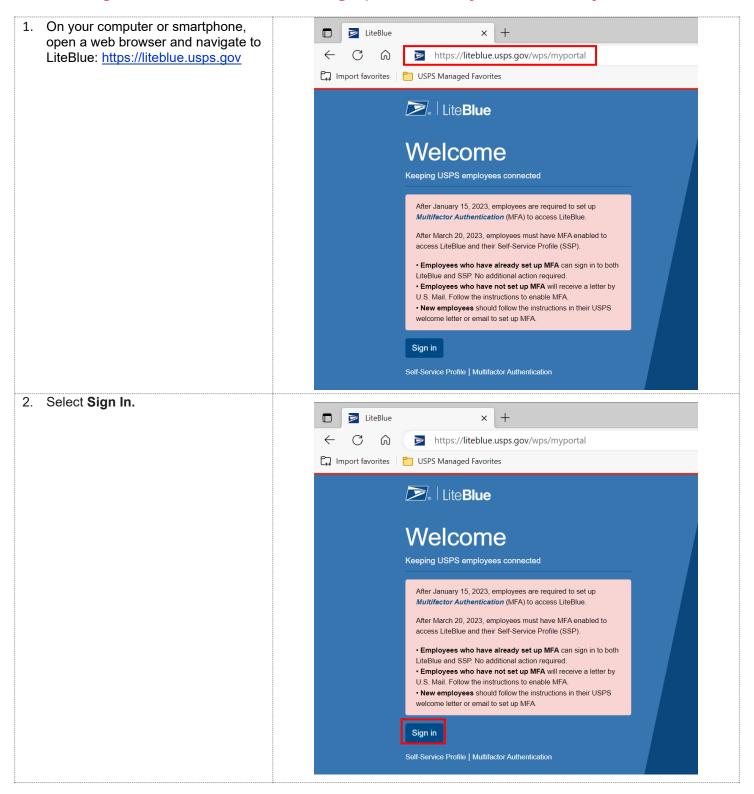

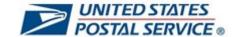

Enter Employee Identification Number (EIN) and select Next. UNITED STATES
POSTAL SERVICE® Sign In After January 15, 2023, employees are required to set up Multifactor Authentication (MFA) to access LiteBlue. Employee ID Employee Identification Number (EIN) Keep me signed in Next Multifactor Authentication 4. Enter **Password** and select **Verify**. UNITED STATES
POSTAL SERVICE® Click the eye icon to validate you typed your password correctly. Verify with your password Password Verify Forgot password? Back to sign in

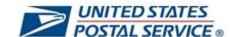

5. You will then have the option to UNITED STATES
POSTAL SERVICE select Enter a code or Get a push notification in the Okta Verify app. Click Select next to Get a push Verify it's you with a security method notification Okta Verify. Q 04250041 Alternatively, you can Select Enter a Select from the following options code to receive a six-digit code in the Okta Verify app. Email Select If you choose Enter a code, go to Enter a code Select Okta Verify step 9. Get a push notification Select Okta Verify Phone Select +1 XXX-XXX-0414 LiteBlue Help Back to sign in Click on Okta push notification. 41 P 3:06 Monday, January 16 TIME SENSITIVE
Did You Just Try to Sign In to Okta Dashboa.
Near Aldie, Virginia, United States 0

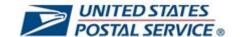

On your phone, you should receive 5:34 all 후 🔳 the Push Notification. 5:34 POSTAL SERVICE okta Verify + ⊘ ... Select Yes, It's Me. In case you did not allow for the Litebluesso.usps.gov > push notification, select the eye icon to reveal a six-digit passcode to Did You Just Try to Sign In? access the system. Launch Dashboard 🖸 Near United States WINDOWS\_10 Just now Yes, It's Me No, It's Not Me You have successfully logged in to **≥**. Lite**Blue** My HR LiteBlue. If you selected Enter a code, go to step 9. Your donation to the **Combined Federal Campaign** will make a difference. 00000 **Human Resources ≛** EAP ☆ Military Inform (2) My HR (°) Affordable Care Act & Employment Verification ஃ Organizational 2+ Benefits overview HERO login ⊕ HERO Support TSP benefits **≧**COVID-19 Resources If you selected Enter a code, open 1:23 the Okta Verify App to locate the sixdigit code. okta Verify + ⊘ ··· litebluesso.usps.gov

344 589

Launch Dashboard

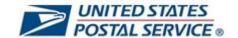

10. Then Enter code from Okta Verify UNITED STATES
POSTAL SERVICE. app and click Verify. Enter a code @ 03574659 Enter code from Okta Verify app Verify LiteBlue Help Verify with something else Back to sign in 11. You have successfully logged in to **≥**. Lite**Blue** My HR LiteBlue. Your donation to the Combined Federal Campaign will make a difference. 00000 **Human Resources**  My HR **≛** EAP ☆ Military Inform Affordable Care Act & Employment Verification & Organizational ♣ Benefits overview E HERO login **≧**COVID-19 Resources O HERO Support TSP benefits

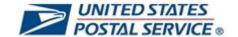

# How to log in to LiteBlue after setting up Google Authenticator MFA security method

1. On your computer or smartphone, LiteBlue open a web browser and navigate to LiteBlue: https://liteblue.usps.gov  $\mathbb{C}$ https://liteblue.usps.gov/wps/myportal 6 Import favorites USPS Managed Favorites LiteBlue Welcome Keeping USPS employees connected After January 15, 2023, employees are required to set up Multifactor Authentication (MFA) to access LiteBlue. After March 20, 2023, employees must have MFA enabled to access LiteBlue and their Self-Service Profile (SSP). • Employees who have already set up MFA can sign in to both LiteBlue and SSP. No additional action required. • Employees who have not set up MFA will receive a letter by U.S. Mail. Follow the instructions to enable MFA. • New employees should follow the instructions in their USPS welcome letter or email to set up MFA. Sign in

Self-Service Profile | Multifactor Authentication

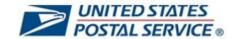

Select Sign In. LiteBlue C https://liteblue.usps.gov/wps/myportal Import favorites USPS Managed Favorites Lite**Blue** Welcome Keeping USPS employees connected After January 15, 2023, employees are required to set up Multifactor Authentication (MFA) to access LiteBlue. After March 20, 2023, employees must have MFA enabled to access LiteBlue and their Self-Service Profile (SSP). • Employees who have already set up MFA can sign in to both LiteBlue and SSP. No additional action required. · Employees who have not set up MFA will receive a letter by U.S. Mail. Follow the instructions to enable MFA.  $\bullet$  New employees should follow the instructions in their USPS welcome letter or email to set up MFA. Sign in Enter Employee Identification Number (EIN) and select Next. UNITED STATES POSTAL SERVICE® Sign In After January 15, 2023, employees are required to set up Multifactor Authentication (MFA) to access LiteBlue. Employee ID Employee Identification Number (EIN) Keep me signed in Next Multifactor Authentication

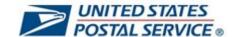

4. Enter Password and select Verify. UNITED STATES
POSTAL SERVICE® Click the eye icon to validate you typed your password correctly. Verify with your password Password Verify Forgot password? Back to sign in Click **Select** next to input a one-time POSTAL SERVICE. code from Google Authenticator. Verify it's you with a security method **(2)** 03574659 Select from the following options Select Select Google Authenticator Enter a code Select Okta Verify **Get a push notification** Okta Verify Select Phone Select +1 XXX-XXX-1233 LiteBlue Help Back to sign in

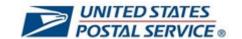

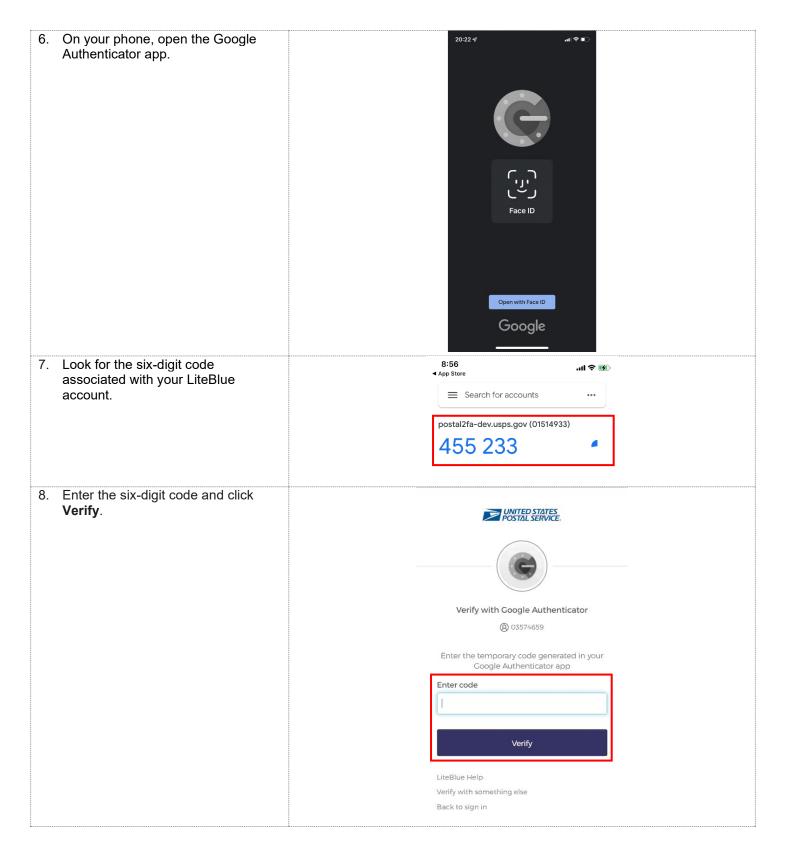

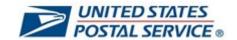

You have successfully logged in to LiteBlue.

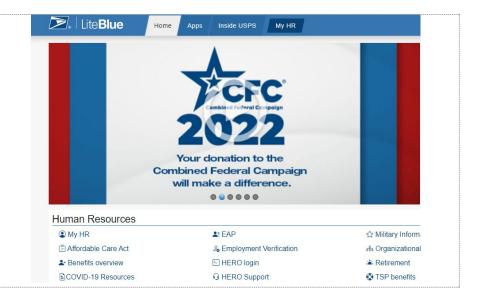

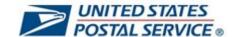

#### How to log in to LiteBlue after setting up Phone (SMS) MFA security method

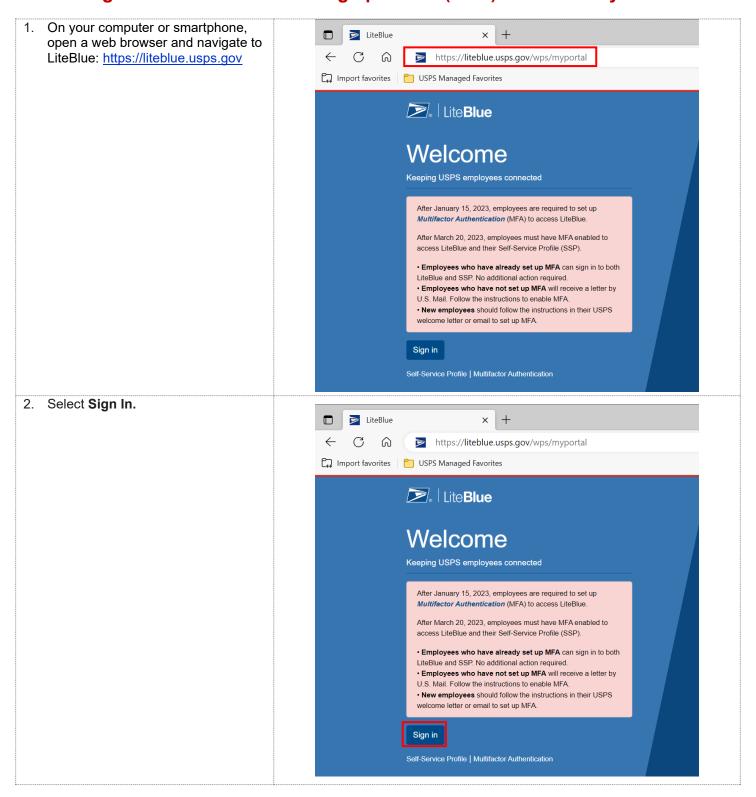

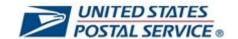

Enter Employee Identification Number (EIN) and select Next. UNITED STATES
POSTAL SERVICE® Sign In After January 15, 2023, employees are required to set up Multifactor Authentication (MFA) to access LiteBlue. Employee ID Employee Identification Number (EIN) Keep me signed in Next Multifactor Authentication 4. Enter Password and select Verify. UNITED STATES
POSTAL SERVICE® Click the eye icon to validate you typed your password correctly. Verify with your password Password Verify Forgot password? Back to sign in

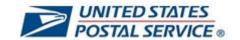

| You will receive a six-digit code on your mobile phone.  The state of the state of the state of | Verify it's you with a security method  ® 04250041  Select from the following options  Email Select  Enter a code Okta Verify Select                     |
|----------------------------------------------------------------------------------------------------|----------------------------------------------------------------------------------------------------|
|                                                                                                    | Get a push notification Okta Verify  Phone +1 XXX-XXX-0414  LiteBlue Help Back to sign in                                                                |
| 6. Enter code.                                                                                                    | Verify with your phone  ② 01630092  A code was sent to +1 XXX-XXX-2551. Enter the code below to verify.  Carrier messaging charges may apply  Enter Code |
|                                                                                                    | Verify  LiteBlue Help  Verify with something else  Back to sign in                                                                                       |

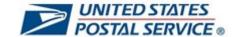

7. Select Verify. UNITED STΔTES
POSTΔL SERVICE® Verify with your phone **(2)** 01630092 A code was sent to +1 XXX-XXX-2551. Enter the code below to verify. Carrier messaging charges may apply **Enter Code** Verify LiteBlue Help Verify with something else Back to sign in You have successfully logged in to **≥**. Lite**Blue** My HR Home LiteBlue. Combined Federal Campaign will make a difference. **Human Resources**  My HR **≛** EAP ☆ Military Inform Affordable Care Act ∠ Employment Verification & Organizational HERO login ♣ Benefits overview ⊕ HERO Support TSP benefits **≧** COVID-19 Resources

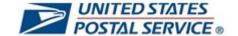

# How to log in to LiteBlue after setting up Phone (Voice) MFA security method

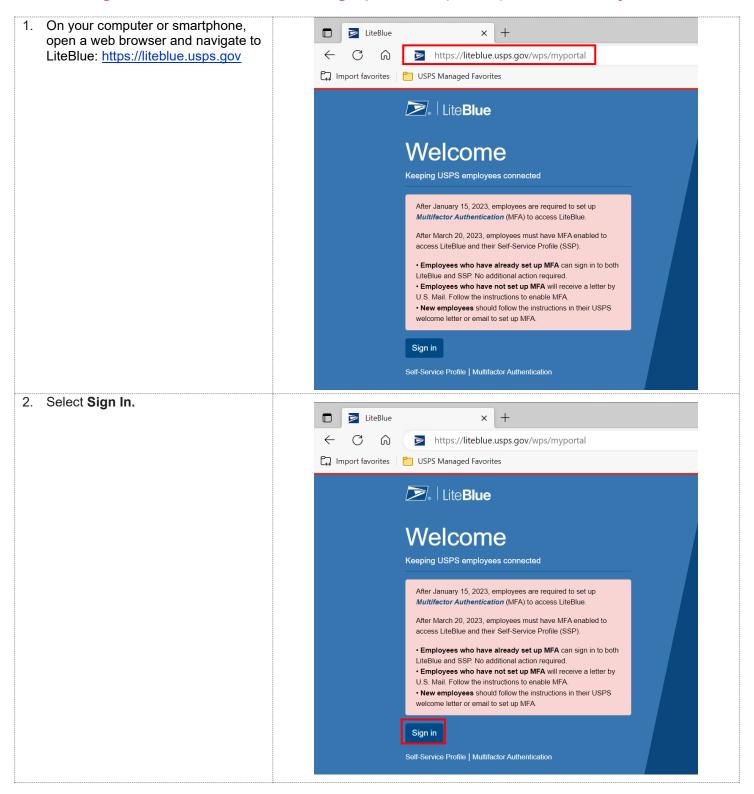

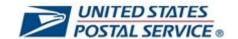

Enter Employee Identification Number (EIN) and select Next. UNITED STATES
POSTAL SERVICE® Sign In After January 15, 2023, employees are required to set up Multifactor Authentication (MFA) to access LiteBlue. Employee ID Employee Identification Number (EIN) Keep me signed in Next Multifactor Authentication 4. Enter **Password** and select **Verify**. UNITED STATES
POSTAL SERVICE® Click the eye icon to validate you typed your password correctly. Verify with your password Password Verify Forgot password? Back to sign in

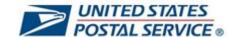

#### 5. Click **Select** next to **Phone**.

If you did not set up SMS as one of your security methods, you will receive a phone call with the code. Go to step 7.

If you set up SMS as a second security method, you will be prompted to use SMS or a voice call. Go to step 6.

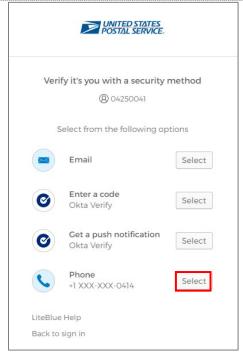

Select Receive a voice call instead.

You will receive a phone call where the code will be read to you.

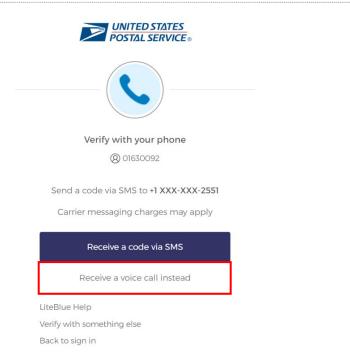

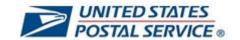

| 7. <b>Enter code</b> provided by the phone |                                                                     |
|--------------------------------------------|---------------------------------------------------------------------|
| call.                                      | UNITED STATES POSTAL SERVICE®                                       |
|                                            | TOSTAL SERVICE                                                      |
|                                            |                                                                     |
|                                            |                                                                     |
|                                            |                                                                     |
|                                            |                                                                     |
|                                            | Verify with your phone                                              |
|                                            | <b>Q</b> 01630092                                                   |
|                                            |                                                                     |
|                                            | A code was sent to +1 XXX-XXX-2551. Enter                           |
|                                            | the code below to verify.                                           |
|                                            | Carrier messaging charges may apply                                 |
|                                            | Enter Code                                                          |
|                                            |                                                                     |
|                                            |                                                                     |
|                                            |                                                                     |
|                                            | Verify                                                              |
|                                            |                                                                     |
|                                            | LiteBlue Help                                                       |
|                                            | Verify with something else                                          |
|                                            | Back to sign in                                                     |
| 8. Select <b>Verify</b> .                  |                                                                     |
|                                            | UNITED STATES POSTAL SERVICE®                                       |
|                                            |                                                                     |
|                                            |                                                                     |
|                                            |                                                                     |
|                                            |                                                                     |
|                                            |                                                                     |
|                                            | Verify with your phone                                              |
|                                            | <b>(2)</b> 01630092                                                 |
|                                            |                                                                     |
|                                            | A code was sent to +1 XXX-XXX-2551. Enter the code below to verify. |
|                                            |                                                                     |
|                                            | Carrier messaging charges may apply                                 |
|                                            | Enter Code                                                          |
|                                            | l l                                                                 |
|                                            |                                                                     |
|                                            | Verify                                                              |
|                                            |                                                                     |
|                                            | LiteBlue Help                                                       |
|                                            | Verify with something else                                          |
|                                            | Back to sign in                                                     |
|                                            | Dack to sign in                                                     |

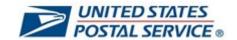

You have successfully logged in to LiteBlue.

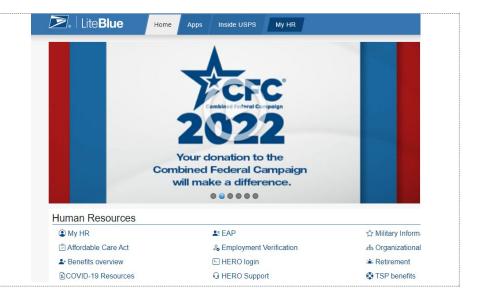

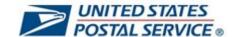

# How to log in to LiteBlue using Email MFA security method

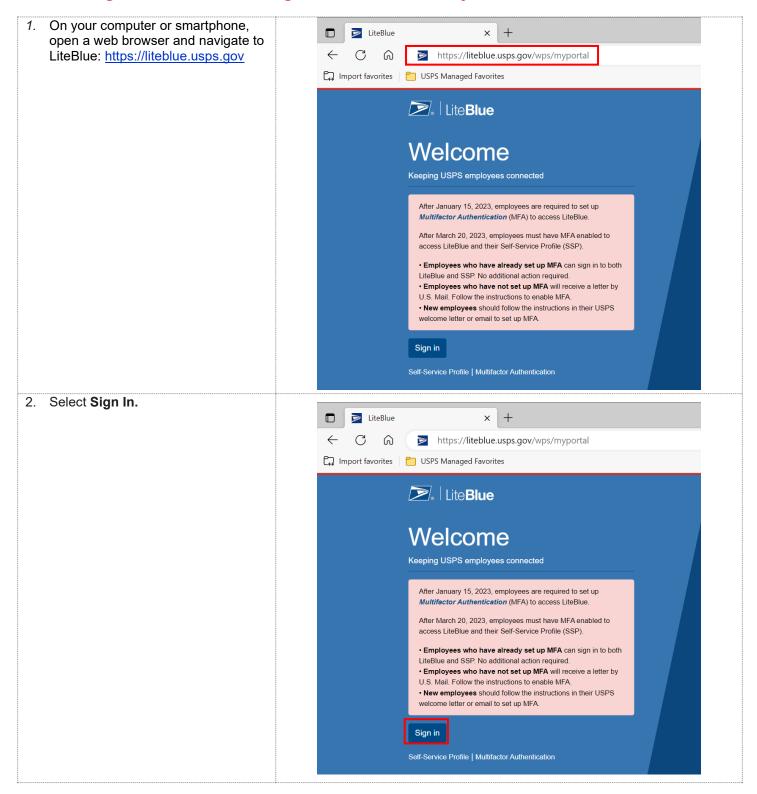

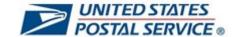

Enter Employee Identification Number (EIN) and select Next. UNITED STATES
POSTAL SERVICE® Sign In After January 15, 2023, employees are required to set up Multifactor Authentication (MFA) to access LiteBlue. Employee ID Employee Identification Number (EIN) Keep me signed in Next Multifactor Authentication 4. Enter Password and select Verify. UNITED STATES
POSTAL SERVICE® Click the eye icon to validate you typed your password correctly. Verify with your password Password Verify Forgot password? Back to sign in

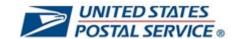

If you have an email saved in your SSP profile, you will now see the POSTAL SERVICE. option for the Email security method. Verify it's you with a security method Click Select next to Email. @ 04250041 If you do not have a valid email in Select from the following options SSP, you will not be able to use the Email MFA security method to log in to LiteBlue. Enter a code Select Okta Verify Get a push notification Select Okta Verify Phone +1 XXX-XXX-0414 Select LiteBlue Help Back to sign in Select Send me an email. UNITED STATES
POSTAL SERVICE. You will receive a six-digit code to the email you have on your SSP profile. Get a verification email @ 04250041 Send a verification email to m\*\*\*t@bellsouth. net by clicking on "Send me an email" Send me an email LiteBlue Help Verify with something else

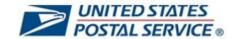

7. You will see a screen that verifies that an email has been sent to the email address on file. Verify with your email @ 04250041 We sent an email to m\*\*\*t@bellsouth.net. Click the verification link in your email to continue or enter the code below. Enter a verification code instead Go to your email inbox and identify **UNITED STATES**POSTAL SERVICE. the Okta-generated email. Select Sign In. Go to step 11. Alternatively, you can enter the six-You have requested an email link to sign in to LiteBlue. To finish signing in, click digit code provided at the bottom of the button below or enter the provided code. If you did not request this email, the email. Go to step 9. please contact the HR Shared Service Center (HRSSC) at 1-877-477-3273, option 5, Monday – Friday between the hours of 7 a.m. – 8:30 p.m. ET. Can't use the link? Enter a code instead: 004329

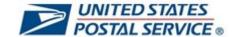

9. If you selected Enter a Verification Code instead, Enter code.

Verify with your email
② 04250041

We sent an email to m\*\*\*t@bellsouth.net.
Click the verification link in your email to continue or enter the code below.

Haven't received an email? Send again

Enter Code

004329

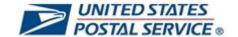

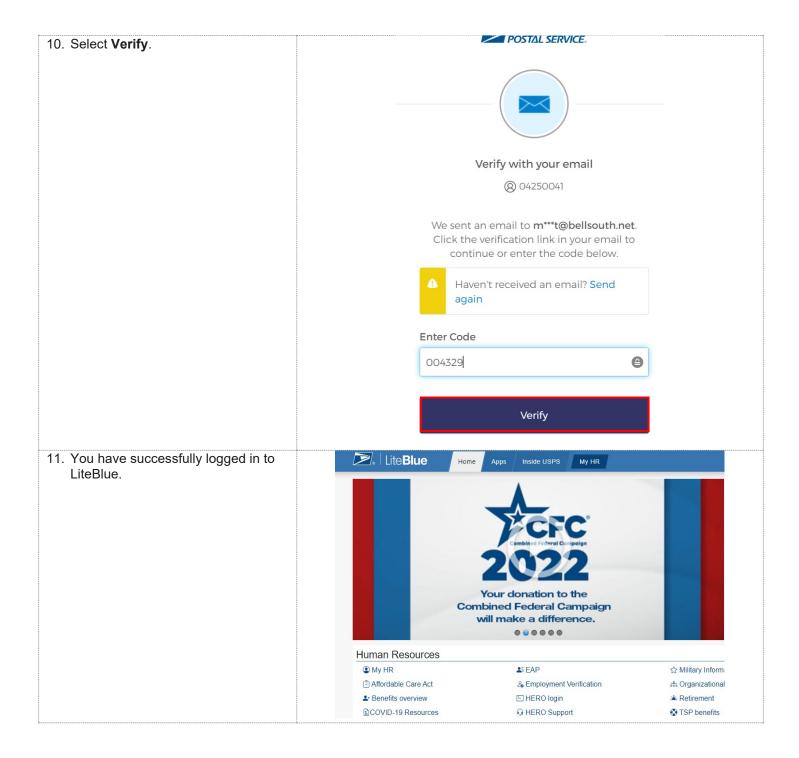

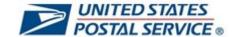

### How to access your Self-Service Profile from the LiteBlue sign in page

 On your computer or smartphone, open a web browser and navigate to LiteBlue: https://liteblue.usps.gov

You can access your Self-Service Profile via the following options:

"Self-Service Profile" link on the LiteBlue sign in page.

"Self-Service Profile" link under Employee Apps on the LiteBlue home page.

"Self-Service Profile" link under Resource Index on the LiteBlue home page.

"Self-Service Profile" tab on the apps page in LiteBlue.

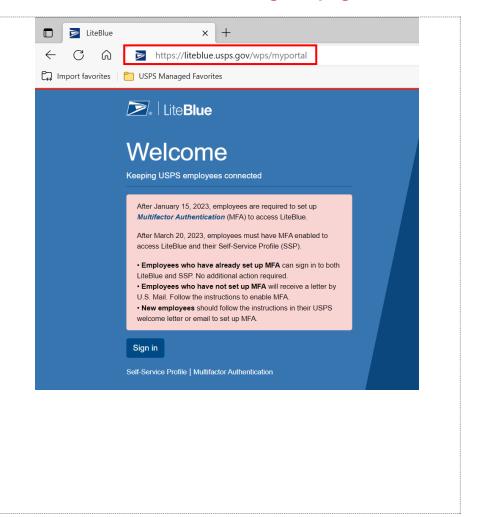

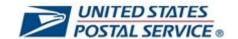

Click on the Self-Service Profile link. CA https://liteblue.usps.gov/wps/myportal Import favorites USPS Managed Favorites LiteBlue Welcome Keeping USPS employees connected After January 15, 2023, employees are required to set up Multifactor Authentication (MFA) to access LiteBlue. After March 20, 2023, employees must have MFA enabled to access LiteBlue and their Self-Service Profile (SSP). • Employees who have already set up MFA can sign in to both LiteBlue and SSP. No additional action required. · Employees who have not set up MFA will receive a letter by U.S. Mail. Follow the instructions to enable MFA. New employees should follow the instructions in their USPS welcome letter or email to set up MFA. Self-Service Profile | Multifactor Authentication 3. Select Enter SSP. **≥**. Lite**Blue** Home Apps Inside USPS My HR Self-Service Profile (SSP) New to SSP? This is the place to: Create your Self-Service Profile Update your Self-Service Password Add or change an Email address \*\* · Add or edit MFA security methods · Add or edit security questions The Self-Service Password is different from your ACE password. This is for use with HR online applications. Need more information? The links below provide more detailed information about your SSP and the use of Multi-Factor Authentication (MFA) for extra MFA and SSP User Guide \*\*This helps changes to your profile to take effect much more quickly. You won't have to wait for the First-Class letter to arrive before confirming the

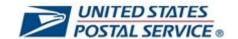

The sign in page will open in a new UNITED STATES
POSTAL SERVICE® Enter Employee Identification Number (EIN) and select Next. Sign In After January 15, 2023, employees are required to set up Multifactor Authentication (MFA) to access LiteBlue. Employee ID Employee Identification Number (EIN) Keep me signed in Next Multifactor Authentication 5. Enter **Password** and select **Verify**. UNITED STATES
POSTAL SERVICE® Click the eye icon to validate you typed your password correctly. Verify with your password Password Verify Forgot password? Back to sign in

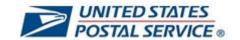

| Click <b>Select</b> next to <b>Phone</b> .  You will receive a six-digit code on your mobile phone.  Or verify it's you with another preconfigured security method. | Verify it's you with a security method  © 04250041  Select from the following options  Email Select  Enter a code Okta Verify Select                                                                                      |
|----------------------------------------------------------------------------------------------------|----------------------------------------------------------------------------------------------------|
|                                                                                                    | Get a push notification Okta Verify  Phone +1 XXX-XXX-0414  Select                                                                                                    |
|                                                                                                    | LiteBlue Help  Back to sign in                                                                                                    |
| 7. Enter code.                                                                                                    | Verify with your phone ② 01630092  A code was sent to +1 XXX-XXX-2551. Enter the code below to verify.  Carrier messaging charges may apply  Enter Code  Verify  LiteBlue Help Verify with something else Back to sign in |

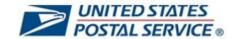

8. Select Verify.

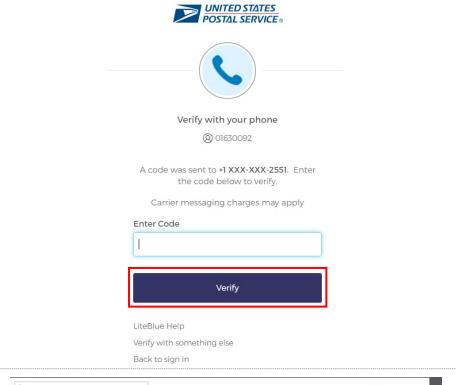

9. Your Self-Service Profile will appear.

On this page, you can:

- Create your Self-Service Password
- Add or change an email address
- Add or edit MFA security methods
- Add or edit your security question

You must enter your password and perform MFA when making changes in your Self-Service Profile.

After you update your Self-Service Profile, close the tab and navigate back to LiteBlue.

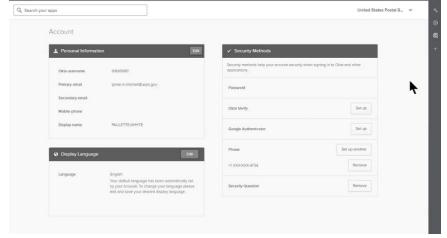

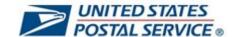

10. If you are redirected to the My Apps page, you can:

Click on the Self-Service Profile tile to return to your Self-Service Profile.

Click on the LiteBlue tile to return to LiteBlue.

Or close the tab and navigate back to LiteBlue.

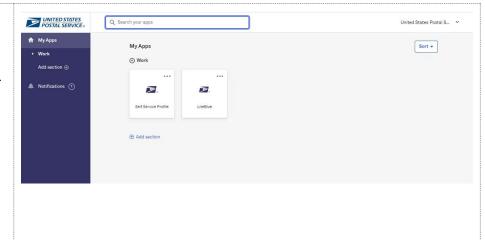

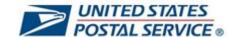

#### How to access your Self-Service Profile in LiteBlue

 On your computer or smartphone, open a web browser and navigate to LiteBlue: https://liteblue.usps.gov

You can access your Self-Service Profile via the following options:

"Self-Service Profile" link on the LiteBlue sign in page.

"Self-Service Profile" link under Employee Apps on the LiteBlue home page.

"Self-Service Profile" link under Resource Index on the LiteBlue home page.

"Self-Service Profile" tab on the apps page in LiteBlue.

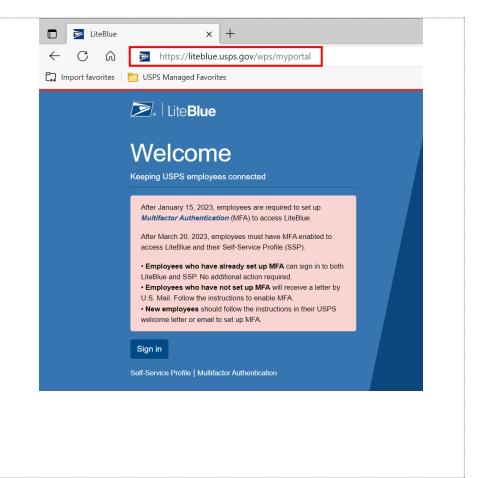

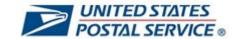

Select Sign In. LiteBlue Ch https://liteblue.usps.gov/wps/myportal Import favorites USPS Managed Favorites LiteBlue Welcome Keeping USPS employees connected After January 15, 2023, employees are required to set up Multifactor Authentication (MFA) to access LiteBlue. After March 20, 2023, employees must have MFA enabled to access LiteBlue and their Self-Service Profile (SSP). • Employees who have already set up MFA can sign in to both LiteBlue and SSP. No additional action required. · Employees who have not set up MFA will receive a letter by U.S. Mail. Follow the instructions to enable MFA.  $\bullet$  New employees should follow the instructions in their USPS welcome letter or email to set up MFA. Sign in Enter Employee Identification Number (EIN) and select Next. UNITED STATES POST∆L SERVICE ® Sign In After January 15, 2023, employees are required to set up Multifactor Authentication (MFA) to access LiteBlue. Employee ID Employee Identification Number (EIN) Keep me signed in Next Multifactor Authentication

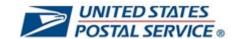

4. Enter Password and select Verify. UNITED STATES
POSTAL SERVICE® Click the eye icon to validate you typed your password correctly. Verify with your password Password Verify Forgot password? Back to sign in Click Select next to Phone. POSTAL SERVICE. You will receive a six-digit code on your mobile phone. Verify it's you with a security method @ 04250041 Select from the following options Email Select Enter a code Select Okta Verify Get a push notification Select Okta Verify Phone Select +1 XXX-XXX-0414 LiteBlue Help Back to sign in

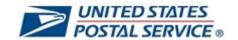

| 6. Enter code.            |                                                                     |
|---------------------------|---------------------------------------------------------------------|
|                           | UNITED STATES POSTAL SERVICE®                                       |
|                           |                                                                     |
|                           | Verify with your phone                                              |
|                           | <b>(2)</b> 01630092                                                 |
|                           | A code was sent to +1 XXX-XXX-2551. Enter the code below to verify. |
|                           | Carrier messaging charges may apply                                 |
|                           | Enter Code<br>                                                      |
|                           | Verify                                                              |
|                           | LiteBlue Help                                                       |
|                           | Verify with something else                                          |
|                           | Back to sign in                                                     |
| 7. Select <b>Verify</b> . |                                                                     |
|                           | UNITED STATES POSTAL SERVICE®                                       |
|                           |                                                                     |
|                           | Verify with your phone                                              |
|                           | <b>(8)</b> 01630092                                                 |
|                           | A code was sent to +1 XXX-XXX-2551. Enter the code below to verify. |
|                           | Carrier messaging charges may apply                                 |
|                           | Enter Code .                                                        |
|                           |                                                                     |
|                           | Verify                                                              |
|                           | LiteBlue Help                                                       |
|                           | Verify with something else                                          |
|                           | Back to sign in                                                     |

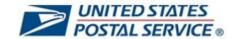

Click on Self-Service Profile under Employee Apps. **Employee Apps** · Change of address eRetire Disability Self-ID · IM Barcode Generator eCareer · Name change eJob bidding PostalEASE • eLRA · New: Self-Service PIN Reset eOPF • New: Self-Service Profile ePayroll Virtual timecard eReassign Access these from any page using the Apps tab above. Click Enter SSP. **≥**. Lite**Blue** Home Apps Inside USPS My HR Self-Service Profile (SSP) New to SSP? This is the place to: Create your Self-Service Profile Update your Self-Service Password Add or change an Email address \*
 Add or edit MFA security methods Add or edit security questions The Self-Service Password is different from your ACE password. This is for use with HR online applications. Enter SSP Need more information? The links below provide more detailed information about your SSP and the use of Multi-Factor Authentication (MFA) for extra MFA and SSP User Guide MFA and SSP FAQs \*\*This helps changes to your profile to take effect much more quickly. You won't have to wait for the First-Class letter to arrive before confirming the

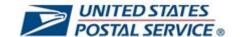

10. Your Self-Service Profile will open in a new tab.

On this page, you can:

- Create your Self-Service Password
- Add or change an email address
- Add or edit MFA security methods
- Add or edit your security question

You must enter your password and perform MFA when making changes in your Self-Service Profile.

After you update your Self-Service Profile, close the tab and navigate back to LiteBlue.

11. If you are redirected to the My Apps page, you can:

Click on the Self-Service Profile tile to return to your Self-Service Profile.

Click on the LiteBlue tile to return to LiteBlue.

Or close the tab and navigate back to LiteBlue.

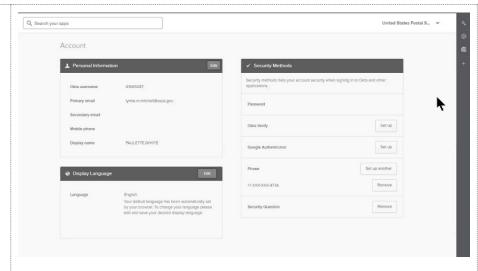

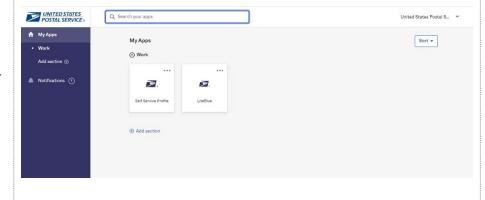

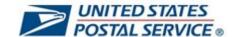

# How to reset your Self-Service Profile Password if you forget your Security Question Answer

1. On your computer or LiteBlue smartphone, open a web C https://liteblue.usps.gov/wps/myportal browser and navigate to 6 LiteBlue: Import favorites USPS Managed Favorites https://liteblue.usps.gov LiteBlue Welcome Keeping USPS employees connected After January 15, 2023, employees are required to set up Multifactor Authentication (MFA) to access LiteBlue. After March 20, 2023, employees must have MFA enabled to access LiteBlue and their Self-Service Profile (SSP). • Employees who have already set up MFA can sign in to both LiteBlue and SSP. No additional action required. • Employees who have not set up MFA will receive a letter by U.S. Mail. Follow the instructions to enable MFA. • New employees should follow the instructions in their USPS welcome letter or email to set up MFA. Sign in

Self-Service Profile | Multifactor Authentication

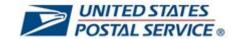

2. Select the Self-Service Profile LiteBlue × + link. C 6 https://liteblue.usps.gov/wps/myportal Import favorites USPS Managed Favorites **≥** Lite**Blue** Welcome Keeping USPS employees connected After January 15, 2023, employees are required to set up Multifactor Authentication (MFA) to access LiteBlue. After March 20, 2023, employees must have MFA enabled to access LiteBlue and their Self-Service Profile (SSP). • Employees who have already set up MFA can sign in to both LiteBlue and SSP. No additional action required. • Employees who have not set up MFA will receive a letter by U.S. Mail. Follow the instructions to enable MFA. • New employees should follow the instructions in their USPS welcome letter or email to set up MFA. Sign in Self-Service Profile Multifactor Authentication 3. Enter Employee Identification Number (EIN) and select Next. UNITED STATES POSTAL SERVICE ® Sign In After January 15, 2023, employees are required to set up Multifactor Authentication (MFA) to access LiteBlue. Employee ID Employee Identification Number (EIN) Keep me signed in Next Multifactor Authentication

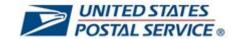

4. If you do not remember your password, select the Password POSTAL SERVICE. **Recovery** link below the Verify button. Verify with your password Problem signing in? Click Password Recovery to reset your password. The account will lock after six consecutive invalid logins. Password ..... 0 Verify Password Recovery Verify with something else Back to sign in 5. **Select** one of the MFA security UNITED STATES
POSTAL SERVICE methods to reset your password. Phone (SMS) is used here for illustrative purposes. Reset your password @ 01010164 Only Email, Phone (SMS and Voice), and Okta Verify can be Verify with one of the following security methods to reset your password. used for password recovery. Select Phone Select +1 XXX-XXX-7961 Back to sign in

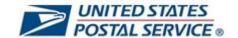

Select Receive a code via UNITED STATES
POSTAL SERVICE® SMS. Verify with your phone ② 01010164 Send a code via SMS to +1 XXX-XXX-7961 Carrier messaging charges may apply Receive a code via SMS Receive a voice call instead Verify with something else Back to sign in 7. Enter the six-digit code received UNITED STATES
POSTAL SERVICE® via SMS and select Verify. Verify with your phone ② 01010164 A code was sent to +1 XXX-XXX-7961. Enter the code below to verify. Carrier messaging charges may apply Enter Code 4193 Verify Verify with something else Back to sign in

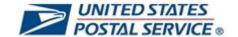

8. If you cannot remember the UNITED STATES
POSTAL SERVICE® answer to your security question, select Reset Password. Verify with your Security Question ② 01010164 If you forgot your Security question, you can request a reset here: Reset Password What is the food you least liked as a child? ..... Your answer doesn't match our records. Please try again. Verify Back to sign in 9. Enter your **Employee ID**, **Birth** USPS Self-Service Profile Date, and Last 4 digits of SSN. **Password Reset** To reset your password provide the information below and then select "Request Reset". \* All fields are required. OKTA EID: 01012585 Employee ID: \* Enter Employee ID Birth Date: \* mm/dd/yyyy Last 4 digits of SSN: Delivery Method Options: \* OFirst-Class Mail Enter the code from the image below: Image Code: Request Reset

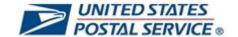

10. Enter the code from the image USPS Self-Service Profile below. Password Reset To reset your password provide the information below and then select "Request Reset". \* All fields are required. OKTA EID: 01012585 Employee ID: \* Enter Employee ID Birth Date: \* mm/dd/yyyy Last 4 digits of SSN: Delivery Method Options: \* OFirst-Class Mail Enter the code from the image below: Image Code: Request Reset 11. Select Request Reset. USPS Self-Service Profile If all fields are entered correctly, **Password Reset** you will be sent first-class mail with a temporary password. To reset your password provide the information below and then select "Request Reset". \* All fields are required. OKTA EID: 01012585 Employee ID: \* Enter Employee ID Birth Date: \* mm/dd/yyyy Last 4 digits of SSN: 4 Delivery Method Options: \* OFirst-Class Mail Enter the code from the image below: Image Code:

Request Reset

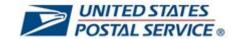

12. You will receive first-class mail with a temporary password. UNITED STATES POSTAL SERVICE 475 L'Enfant Plaza SW Washington, DC 20260-4223 Self Service Profile (SSP) Employee Name Temporary Password: Pas The letter will include instructions on how to regain access to LiteBlue. EMPLOYEE STREET ADDRESS EMPLOYEE CITY, STATE ZIP+4 The temporary password is in the upper right-hand corner. <Employee's name>, Our records indicate that you have: Requested a reset of your self-service password through Self-Service Profile (SSP) or with the Human Resources Shared Service Center (HRSSC) on (Date) at Not performed a one-time reset to your SSP password and set up multifactor authentication (MFA) to access LiteBlue. Your temporary self-service password is printed in the top right-hand corner of this letter, under your name. It is important that you keep this letter in a safe place To regain access to USPS self-service applications, use your Employee Identification Number (EIN) and the temporary password to log in to LiteBlue (https://liteblue.usps.gov) and follow the prompts. 13. Navigate back to LiteBlue: LiteBlue + https://liteblue.usps.gov  $\leftarrow$  $\mathbb{C}$ 6 https://liteblue.usps.gov/wps/myportal Select Sign In. Import favorites USPS Managed Favorites LiteBlue Welcome Keeping USPS employees connected After January 15, 2023, employees are required to set up Multifactor Authentication (MFA) to access LiteBlue After March 20, 2023, employees must have MFA enabled to access LiteBlue and their Self-Service Profile (SSP). · Employees who have already set up MFA can sign in to both LiteBlue and SSP. No additional action required. • Employees who have not set up MFA will receive a letter by U.S. Mail. Follow the instructions to enable MFA. • New employees should follow the instructions in their USPS welcome letter or email to set up MFA. Sign in

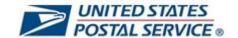

14. Enter Employee Identification Number (EIN) and select Next. UNITED STATES
POSTAL SERVICE® Sign In After January 15, 2023, employees are required to set up Multifactor Authentication (MFA) to access LiteBlue. Employee ID Employee Identification Number (EIN) Keep me signed in Next Multifactor Authentication 15. Enter the temporary password UNITED STATES
POSTAL SERVICE® you received via first-class mail and select Verify. Verify with your password Password Verify Forgot password? Back to sign in

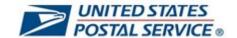

You will then be prompted to change your password.

Enter (and re-enter) a new password that meets the password requirements on the screen.

Select Change Password.

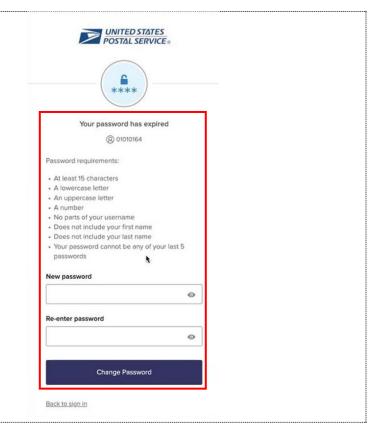

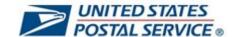

## How to reset your Self-Service PIN in LiteBlue

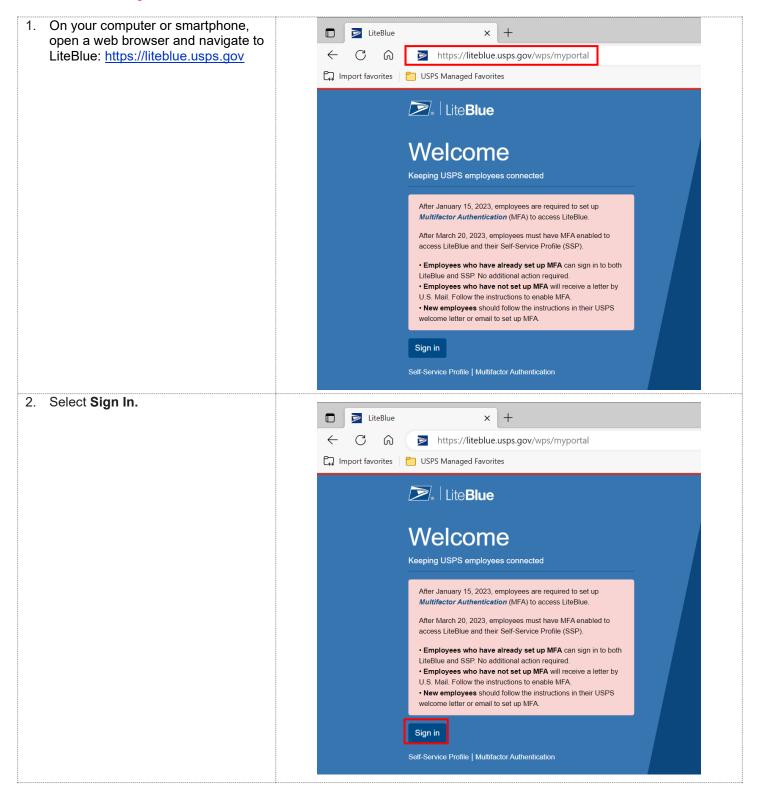

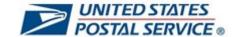

Enter Employee Identification Number (EIN) and select Next. UNITED STATES
POSTAL SERVICE® Sign In After January 15, 2023, employees are required to set up Multifactor Authentication (MFA) to access LiteBlue. Employee ID Employee Identification Number (EIN) Keep me signed in Next Multifactor Authentication 4. Enter **Password** and select **Verify**. UNITED STATES
POSTAL SERVICE® Click the eye icon to validate you typed your password correctly. Verify with your password Password Verify Forgot password? Back to sign in

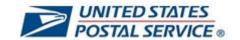

| 5. Click <b>Select</b> next to <b>Phone</b> .           |                                                                     |  |
|---------------------------------------------------------|---------------------------------------------------------------------|--|
| You will receive a six-digit code on your mobile phone. | UNITED STATES POSTAL SERVICE.                                       |  |
|                                                         | Verify it's you with a security method                              |  |
|                                                         | ® 04250041                                                          |  |
|                                                         | Select from the following options                                   |  |
|                                                         | Email Select                                                        |  |
|                                                         | Enter a code Okta Verify  Select                                    |  |
|                                                         | Get a push notification Okta Verify  Select                         |  |
|                                                         | Phone +1 XXX-XXX-0414 Select                                        |  |
|                                                         | LiteBlue Help                                                       |  |
|                                                         | Back to sign in                                                     |  |
| 6. Enter code.                                          |                                                                     |  |
|                                                         | UNITED STATES POSTAL SERVICE ®                                      |  |
|                                                         |                                                                     |  |
|                                                         | Verify with your phone                                              |  |
|                                                         | <b>(2)</b> 01630092                                                 |  |
|                                                         | A code was sent to +1 XXX-XXX-2551. Enter the code below to verify. |  |
|                                                         | Carrier messaging charges may apply                                 |  |
|                                                         | Enter Code                                                          |  |
|                                                         |                                                                     |  |
|                                                         | Verify                                                              |  |
|                                                         | LiteBlue Help                                                       |  |
|                                                         | Verify with something else                                          |  |
|                                                         | Back to sign in                                                     |  |

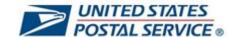

7. Select Verify. UNITED STATES POSTAL SERVICE® Verify with your phone **(2)** 01630092 A code was sent to +1 XXX-XXX-2551. Enter the code below to verify. Carrier messaging charges may apply Enter Code Verify LiteBlue Help Verify with something else Back to sign in Click on Self-Service PIN Reset under Employee Apps. **Employee Apps** · Change of address eRetire · Disability Self-ID · IM Barcode Generator eCareer · Name change PostalEASE eJob bidding · New: Self-Service PIN eLRA Reset eOPF · New: Self-Service Profile ePayroll · Virtual timecard eReassign Access these from any page using the Apps tab above.

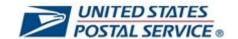

Click Enter SSP. USPS Self-Service Profile Pin Reset To reset your pin provide the information below and then select "Request Pin Reset". Employee ID: \* Enter Employee ID Birth Date: \* mm/dd/yyyy Last 4 digits of SSN: Delivery Method Options: \* OFirst-Class Mail Enter the code from the image below: \* Image Code: Request Pin Reset 10. Enter your Employee ID, Birth USPS Self-Service Profile Date, and Last 4 digits of SSN. Pin Reset To reset your pin provide the information below and then select "Request Pin Reset". \* All fields are required. Employee ID: \* Enter Employee ID Birth Date: \* mm/dd/yyyy Last 4 digits of SSN: \* Delivery Method Options: \* OFirst-Class Mail Enter the code from the image below: Image Code: Request Pin Reset

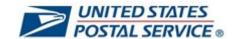

11. Enter the code from the image USPS Self-Service Profile below. Pin Reset To reset your pin provide the information below and then select "Request Pin Reset". Employee ID: \* Enter Employee ID Birth Date: \* mm/dd/yyyy Last 4 digits of SSN: Delivery Method Options: \* OFirst-Class Mail Enter the code from the image below: \* Image Code: Request Pin Reset 12. Select Request PIN Reset. USPS Self-Service Profile Pin Reset To reset your pin provide the information below and then select "Request Pin Reset". Employee ID: \* Enter Employee ID Birth Date: \* mm/dd/yyyy Last 4 digits of SSN: Delivery Method Options: \* OFirst-Class Mail Enter the code from the image below: \* Image Code: Request Pin Reset

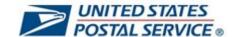

13. You will receive a letter via first-class mail with a new Self-Service PIN.

The PIN will appear in the upper right-hand corner of the letter.

UNITED STATES POSTAL SERVICE 475 L'Enfant Plaza SW Washington, DC 20260-4223

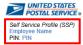

FOUR STATE BAR CODE
EMPLOYEE NAME
EMPLOYEE STREET ADDRESS
EMPLOYEE CITY, STATE ZIP+4

SUBJECT: USPS Personal Identification Number (PIN)

Our records indicate that you requested that your USPS PIN be reset either through Self-Service Profile (SSP), by calling HRSSC, or requesting it through the PostalEASE Interactive Voice Response (IVR). Your USPS PIN has now been assigned a random four-digit number, included in this letter, under your name in the top right-hand corner. It is important that you keep this letter in a safe place.

You will use your USPS PIN in combination with your Employee Identification Number (EIN) to access the USPS Job Bidding IVR and the Employee Self-Service IVR, and the PostalEASE IVR. Your EIN is printed at the top of your earnings statement. When using the self-service telephone lines enter all eight digits of your EIN, even if the first digit is a zero (0).

Many USPS self-service applications are available to employees and offer a convenient, confidential, and secure way to complete employee-elected activities. You can access these applications in several ways:

- By calling the PostalEASE self-service line at 1-877-477-3273 Option 1.
- By calling the Telephone Bidding toll free number at 1-877-477-3273 Option 2, with TDD access available at 1-866-260-7507

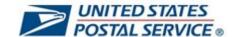

## How to unlock your account in LiteBlue

1. On your computer or smartphone, LiteBlue open a web browser and navigate to LiteBlue: https://liteblue.usps.gov C  $\bigcirc$ https://liteblue.usps.gov/wps/myportal Import favorites USPS Managed Favorites Please note the self-service account unlock option is only available to LiteBlue users that have already set up MFA for LiteBlue. Welcome Keeping USPS employees connected After January 15, 2023, employees are required to set up Multifactor Authentication (MFA) to access LiteBlue. After March 20, 2023, employees must have MFA enabled to access LiteBlue and their Self-Service Profile (SSP). • Employees who have already set up MFA can sign in to both LiteBlue and SSP. No additional action required. • Employees who have not set up MFA will receive a letter by U.S. Mail. Follow the instructions to enable MFA. • New employees should follow the instructions in their USPS welcome letter or email to set up MFA. Sign in Self-Service Profile | Multifactor Authentication Select Sign In. LiteBlue  $\times$  +  $\mathbb{C}$ https://liteblue.usps.gov/wps/myportal Import favorites USPS Managed Favorites ▶ LiteBlue Welcome Keeping USPS employees connected After January 15, 2023, employees are required to set up Multifactor Authentication (MFA) to access LiteBlue After March 20, 2023, employees must have MFA enabled to access LiteBlue and their Self-Service Profile (SSP). · Employees who have already set up MFA can sign in to both LiteBlue and SSP. No additional action required. · Employees who have not set up MFA will receive a letter by U.S. Mail. Follow the instructions to enable MFA. • New employees should follow the instructions in their USPS welcome letter or email to set up MFA. Sign in Self-Service Profile | Multifactor Authentication

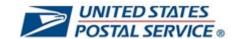

Enter Employee Identification Number (EIN) and select Next. UNITED STΔTES
POSTΔL SERVICE® Sign In After January 15, 2023, employees are required to set up Multifactor Authentication (MFA) to access LiteBlue. Employee ID Employee Identification Number (EIN) Keep me signed in Next Multifactor Authentication If you see the "Your account is locked" error message, select one of UNITED STATES
POSTAL SERVICE® the MFA security methods below to unlock your account. Unlock account? Phone SMS is selected in the user guide for illustrative purposes. Your account is locked. Unlock your account using one of the MFA security methods below or call the HR Shared Service Center. Employee ID 0152∯003 Select Get a push notification Select Okta Verify Phone Select Back to sign in

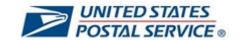

| 5. Click <b>Select</b> next to <b>PI</b> |                                                        |                                                                                                    |  |
|------------------------------------------|--------------------------------------------------------|----------------------------------------------------------------------------------------------------|--|
| You will receive a six-o                 | ligit code on                                          | POSTAL SERVICE®                                                                                                    |  |
|                                          | Uı                                                     | nlock account?                                                                                                    |  |
|                                          | account us<br>methods b                                | Your account is locked. Unlock your account using one of the MFA security methods below or call the HR Shared Service Center. |  |
|                                          | Employee ID                                            |                                                                                                    |  |
|                                          | 0152∯003                                               | 0152\( \)603                                                                                                    |  |
|                                          | Email                                                  | Select                                                                                                    |  |
|                                          | Get a pu<br>Okta Ver                                   | ush notification rify Select                                                                                                  |  |
|                                          | Phone                                                  | Select                                                                                                    |  |
|                                          | <u>Back to sign in</u>                                 |                                                                                                    |  |
| 6. Enter code.                           |                                                        |                                                                                                    |  |
|                                          |                                                        | UNITED STATES POSTAL SERVICE®                                                                                                 |  |
|                                          |                                                        | Verify with your phone                                                                                                    |  |
|                                          | Verify                                                 |                                                                                                    |  |
|                                          |                                                        | <b>(2)</b> 01630092                                                                                                    |  |
|                                          |                                                        | nt to +1 XXX-XXX-2551. Enter ode below to verify.                                                                             |  |
|                                          |                                                        | saging charges may apply                                                                                                    |  |
|                                          | Enter Code                                             |                                                                                                    |  |
|                                          |                                                        | Verify                                                                                                    |  |
|                                          | LiteBlue Help<br>Verify with someth<br>Back to sign in | hing else                                                                                                    |  |
| <u>[</u>                                 |                                                        |                                                                                                    |  |

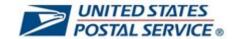

7. Select Verify.

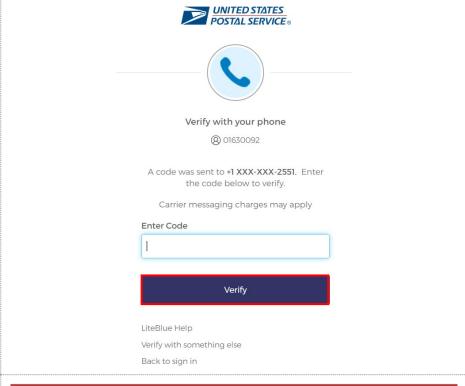

8. You will now enter LiteBlue.

If you forgot your password, please navigate to your Self-Service Profile to reset your password.

Click <u>here</u> for instructions to access your Self-Service Profile.

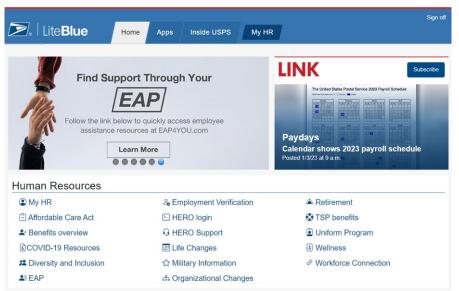